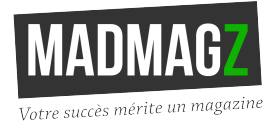

### **Création d'un magazine scolaire sur Madmagz**

*Tutoriel*

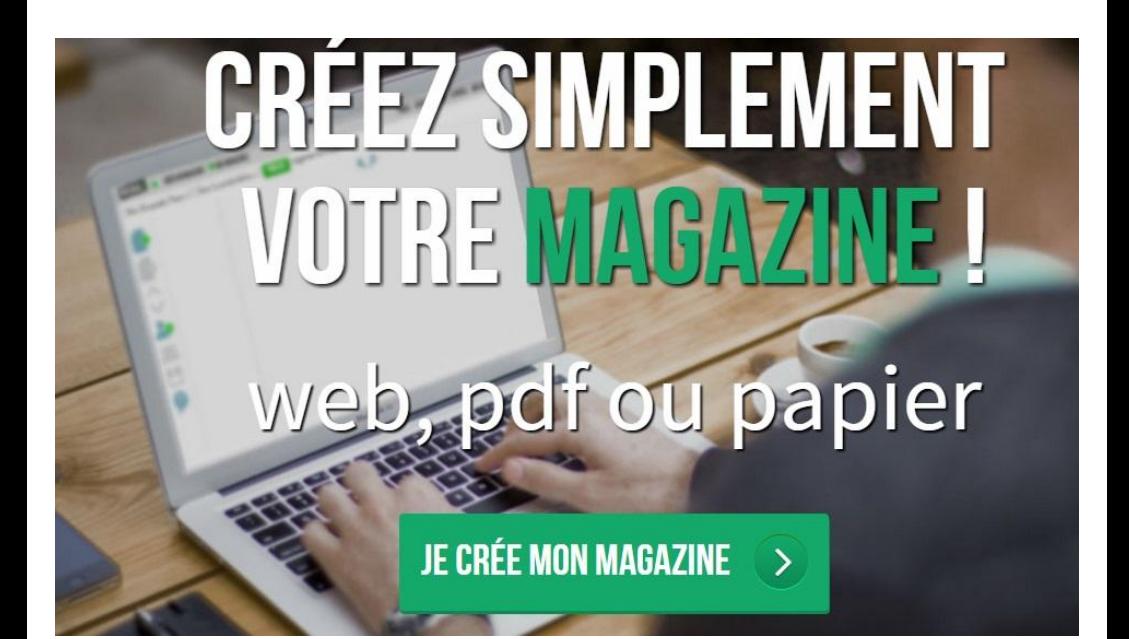

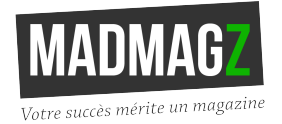

# **Étape 1 Créer un compte**

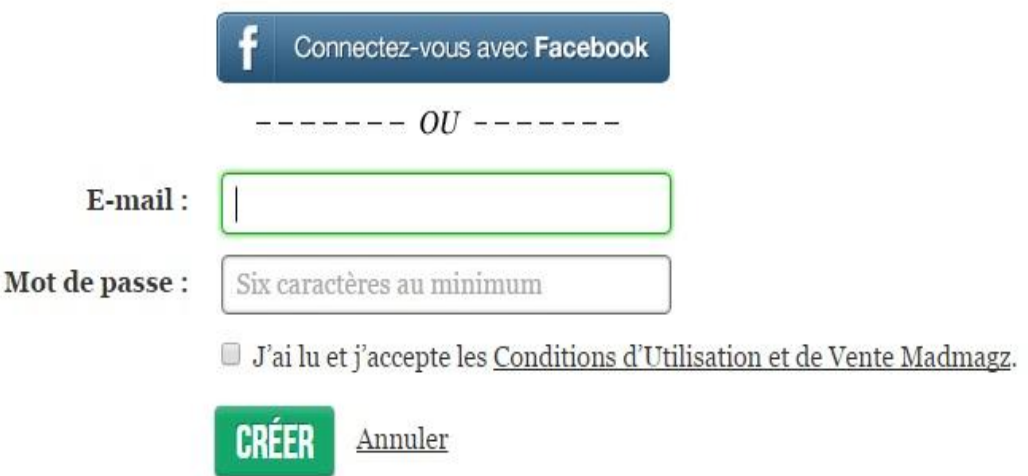

### **C'est rapide, simple et gratuit** :

- Cliquez [ici](https://madmagz.com/fr/creation-de-compte)
- Connectez-vous avec votre compte Facebook ou avec votre adresse email.
- Prenez connaissance des conditions d' utilisation et cochez la case.
- Cliquez sur "créer".

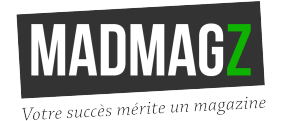

### **Étape 2 Choisir sa maquette**

### Choisissez votre maquette

Choisissez votre maquette pour y insérer vos textes et vos photos. Ensuite, vous pourrez publier votre magazine au format Web, et acheter le format PDF ou l'impression papier. Si vous voulez nous utiliser avec une maquette sur mesure (comme L'Oréal), contacteznous

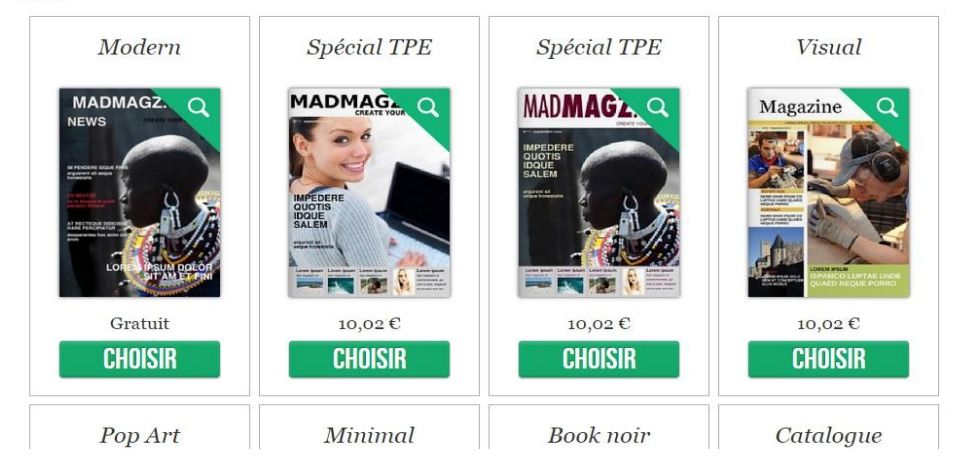

Vous allez maintenant choisir la maquette qui servira de base à la création de votre magazine :

#### **Il vous suffit pour cela de sélectionner parmi les différents modèles celui qui se rapproche le plus de vos besoins :**

La plupart des modèles contiennent les éléments et genres journalistisques : couverture, sommaire, articles, interviews, visuels pleine page, etc…

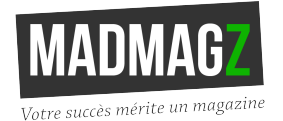

×

### **Étape 3 Mettre en page**

#### Ajouter des pages

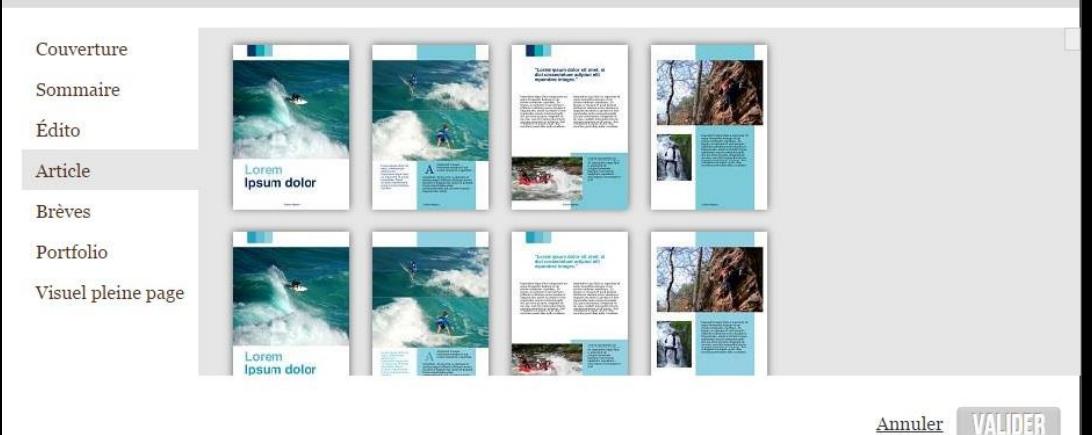

A gauche vous trouverez, les différentes catégories de page disponibles (couverture, article, édito….) et pour chacune de ces catégories un large panel de choix de design et de mise en page.

Afin de commencer à éditer le contenu de votre magazine, **cliquez sur une page pour qu'elle apparaisse dans la zone de travail à droite.**

Tout au long de la création de votre magazine vous pourrez continuer à **ajouter** ou **supprimer des pages**, grâce à ces onglets, situés dans la barre d'outils.

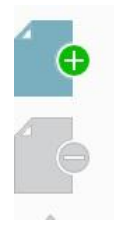

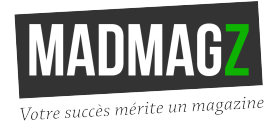

## **Étape 4 Éditer les contenus**

Vous allez pouvoir ajuster les différents éléments qui composent vos pages (titre, photos, textes etc…) Quand vous cliquez sur un élément (photo ou texte), les outils de modification apparaissent.

Texte : police, taille pour l'ensemble de la zone de texte, gras, italique, couleur pour les texte sélectionnés….

U B  $\overline{I}$  $\mathbf{x}^2$  $\mathbf{X}_2$ 

Image : afin de modifier une image et insérer celle de votre choix, un menu apparaît lorsque vous cliquez sur une image. Vous pouvez alors charger l' image de votre choix depuis votre ordinateur ou depuis internet.

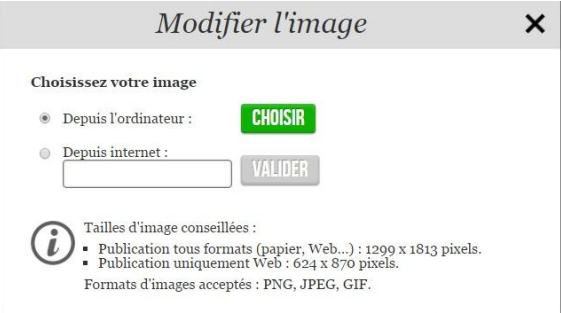

Pour obtenir des aperçus, au fil de vos modifications, cliquez sur

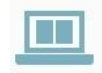

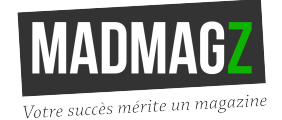

### **Le mode collaboratif**

Madmagz possède également une fonction collaborative gratuite ! Pour l'utiliser :

- Cliquez sur le picto : situé dans la barre de navigation.
- Copiez/collez le lien qui vous sera communiqué.
- Envoyez ce lien **de selèves ou camarades par** e-mail.
- Ces derniers recevront un email les invitant à contribuer au magazine. Ils pourront alors créer librement leurs pages et vous les renvoyer.
- Chacun peut proposer des pages ou des articles, mais la publication est soumise à la validation de l'éditeur.

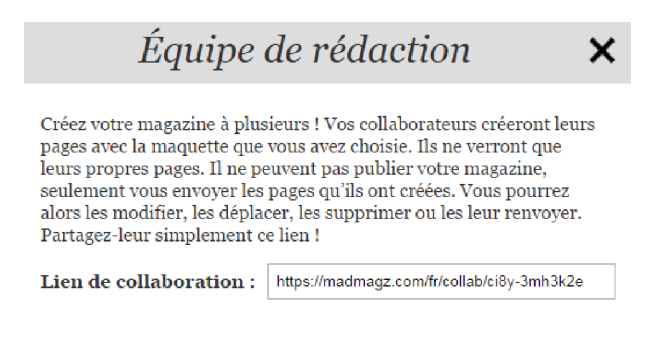

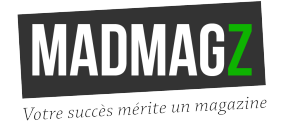

### **Étape 5 Enregistrer et publier son magazine²**

Soyez vigilant ! Pensez à sauvegarder votre travail au fur et à mesure de la création, grâce à l'onglet

Lorsque vous avez fini d'éditer votre magazine, vous pouvez désormais le publier. Attention, toute publication est irreversible. Une fois votre magazine publié, vous ne pourrez plus le modifier, seulement le supprimer. Pour le publier :

- Le nombre de pages doit être un multiple de 4
- Vous devrez donner un nom à votre magazine.

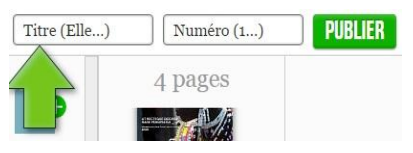

Pour finir, choisissez le thème de votre magazine. Dans votre cas "Education".

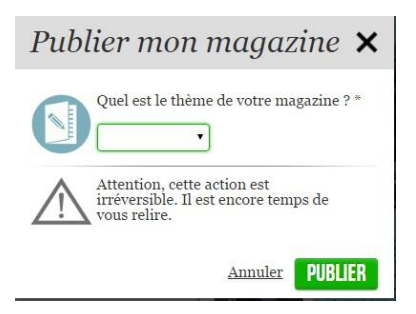

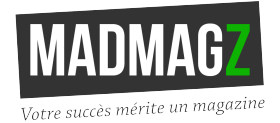

## **Étape 6 Ajouter des interactions et du multimédia**

Une fois votre magazine finalisé et publié, vous aurez la possibilité d' y ajouter des **interactions** :

- des liens internet
- des liens renvoyant vers d'autres pages du magazine
- des vidéos (Youtube, vimeo)
- du son
- des présentations Slideshare / Prezi
- des GIF

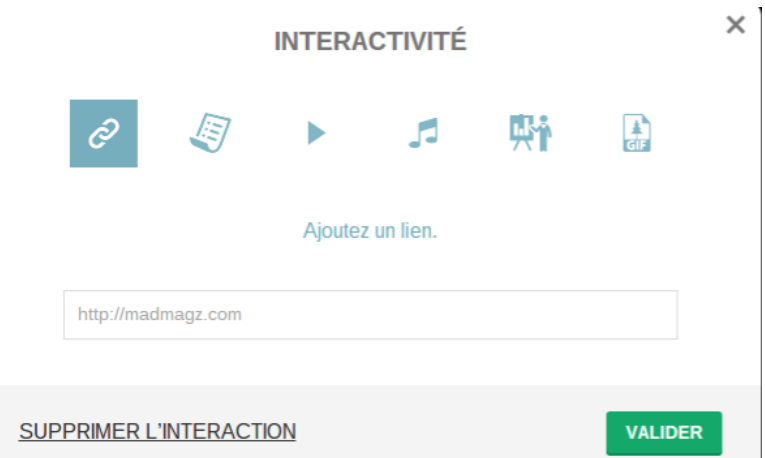

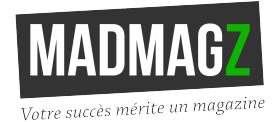

# **Étape 7 Diffuser son magazine**

Félicitations ! Vous avez publié votre premier magazine Madmagz !

Vous pouvez maintenant partager votre magazine

- Par mail grâce au lien de votre magazine web
- Sur les différents **réseaux sociaux** (Facebook, Twitter)

Pour pouvez également l'intégrer sur le site ou le blog de votre établissement grâce au code d'intégration.

Pour **l'impression**, vous pouvez récupérer le **PDF** d' impression et imprimer votre magazine sur vos propres imprimantes ou passer par nos services. Pour un devis instantané, cliquez *[ici](https://madmagz.com/fr/tarifs)*.

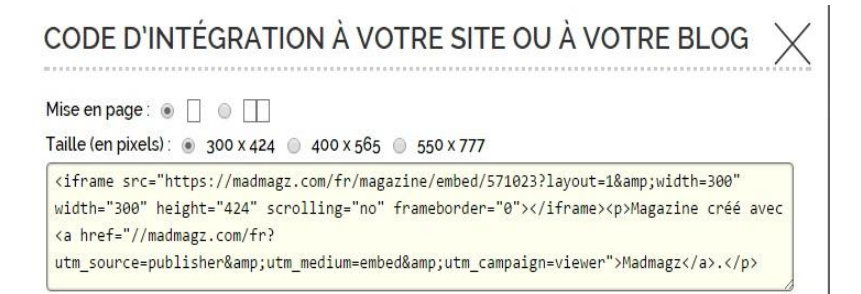